POST PROCESSING SIG FEBRUARY 21, 2022 AGENDA

- Things you may not know about HDR Processing Don
- Using Presence, Calibration, and Color Luminance to your advantage in Lightroom - Don
- Round Tripping between Lightroom and Photoshop Joel

THE WOODLANDS CAMERA CLUB PROCESSING YOUR PHOTOS SIG FEBRUARY 21, 2022

# HDR PROCESSING IN LRC - THINGS YOU MAY NOT KNOW

# SHOOTING HDR IMAGES

- Shoot as many as you need with a 1 or 2 stop exposure difference
- GOAL capturing images with no clipped highlights and no clipped shadows

## SELECTING IMAGES FOR HDR PROCESSING

- You only need 2 images for processing using more just makes the computer work harder and usually longer
- You can select in the Library Module but the Histogram in the Develop Module is more accurate
- First image should be the brightest image that has no clipped highlights (Note: darker of the 2 images)
- Second image should be darkest image that has no clipped shadows (Note: brighter of the 2 images)

# PROCESSING HDR IN LRC

- The resulting image in LrC is a 16 bit floating point DNG file
- Note that the exposure slider doubles in range to +/- 10 stops (it's 5 stops for a single image) which means there's a lot more data to work with in the image

THE WOODLANDS CAMERA CLUB PROCESSING YOUR PHOTOS SIG FEBRUARY 21, 2022

USING PRESENCE, CALIBRATION AND COLOR LUMINANCE TO YOUR ADVANTAGE IN LRC

# EDITING ORDER FOR ALTERNATE PROCESS

- Lens Corrections
- Transform (if needed) and Crop
- Basic edits
- Calibration
- HSL
- Detail
- You can change the order of the Develop Panel in LrC by right clicking on any panel and choosing Customize Develop Panel. Click and drag panels to desired location, then choose Save. You must close and restart LrC for the changes to take effect

### • Start your edit by checking Lens Correction to make sure you have turned on Remove Chromatic Aberration and have Enabled Lens Profile

- Transform and Crop as needed or desired
- Basic Panel Change Profile to Adobe Neutral, then adjust Highlights and Shadows as needed. Add Texture (60-90), Clarity (30-50), and Dehaze (10-20) - Amounts are just examples and may not be right for your image, but show desired stair step look to the sliders
- Try to avoid additional Basic adjustments at this time can revisit after other edits if needed
- Calibration Adjust Saturation sliders for Red, Green and Blue channels as desired. Slide them back and forth first to see the effect and choose the best point for the result desired. Adjustment can be negative or positive.
- HSL Adjust Luminance sliders for each color to achieve desired look. Slide each back and forth first to see the effect and choose the best point for each color. Adjustment can be negative or positive
- Detail Adjust Sharpening to about 100. Click on Alt/ Option key at same time you click on the slider to show mask. Move slider until mask shows just the edges so it looks like a pencil sketch. Check for halos on edges and reduce Sharpening if needed.
- Adjust Tone Curve, Color Grading and Effects only if needed or desired for a special effect like a vignette
- Revisit Basic panel if needed to adjust exposure or possibly add a little punch with a minor Whites or Blacks adjustment

# **Round Trip Lightroom Classic to Photoshop & Back**

PPSIG – February 21, 2022

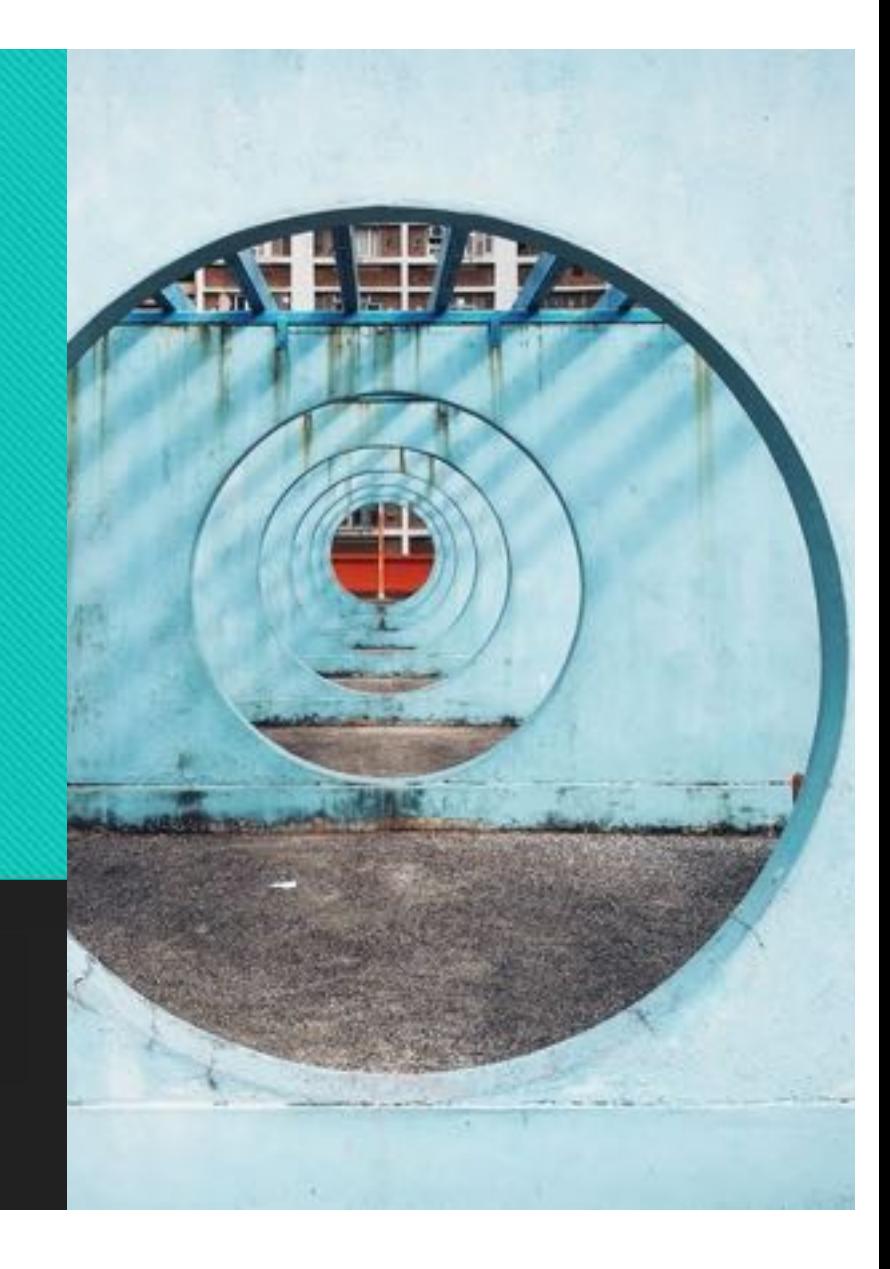

### **Why Might You Want to Go to PS from LRc & Back?\***

#### *Some Examples*

- You love a photo of someone & have processed it in LRc. The shirt color they are wearing is distracting or just doesn't match and you want to change it.
- You caught a beautiful, once in a lifetime, picture of the "Club" eagle flying and just clipped the tip of one wing. You want to use content aware crop to expand the shot and let you restore the wing tip.
- You love a shot of Bell Rock in Sedona and have processed in LRc. People & cars are in the foreground and on one side. They are really distracting, annoying and the spot healing brush in LRc just doesn't get the job done. You can't crop them out without losing the composition you want.

\* assumes that you use LRc as your primary tool for organizing, post processing & managing your photos (vs. Bridge, Luminar, etc.)

### **Quick, High Level Steps**

1) Menu – Photo>edit in>edit in Adobe Photoshop 2022; or 2) Right Click - Photo>edit in>edit in Adobe Photoshop 2022; or 3) command(mac)/control(Windows) E

After work is complete in Photoshop save work, close file and it will appear in LRc

# **Let's go back, set things up & go through the steps one at a time**

黒玉 串干

串号

Open up Lightroom Classic

### **Setup LRc Preferences**

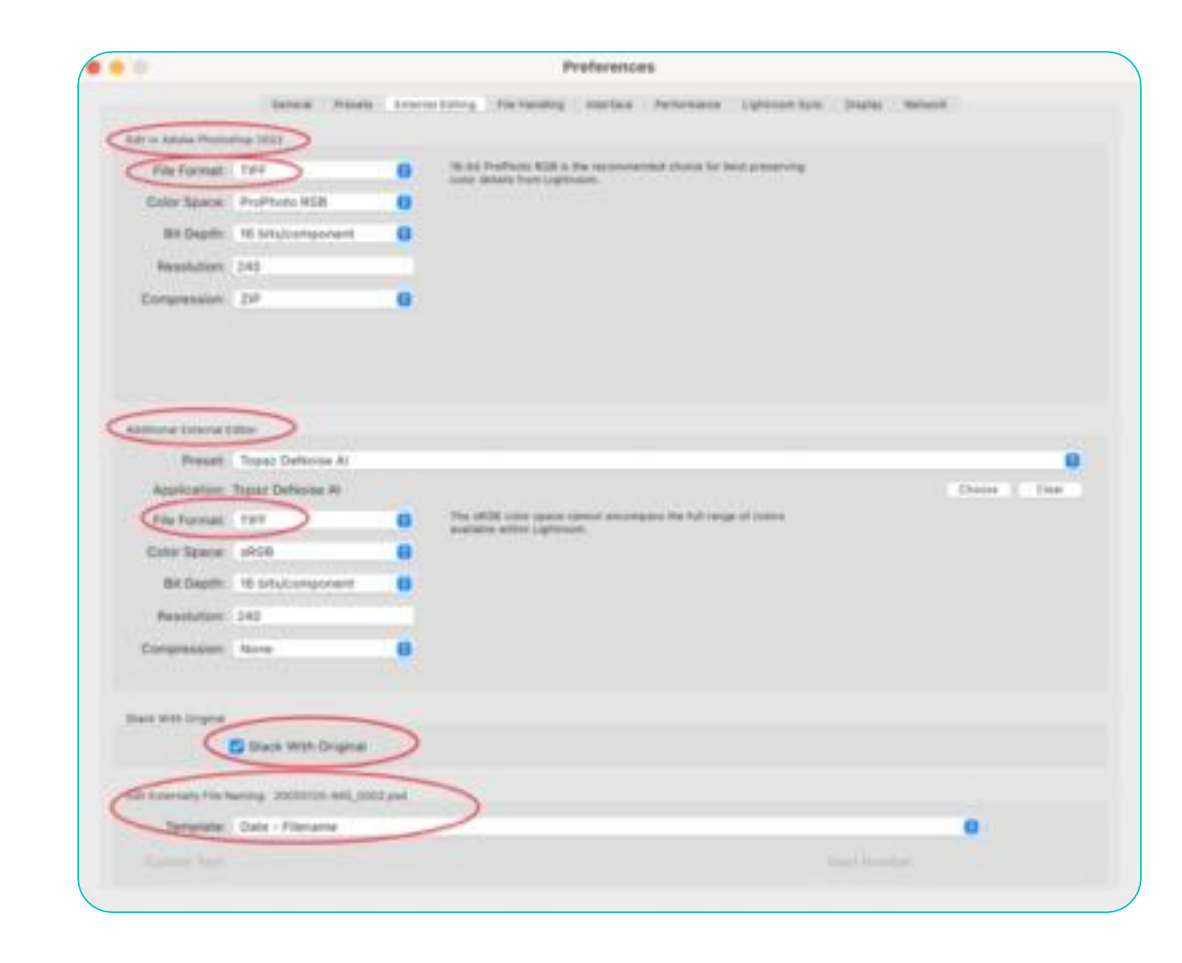

#### Edit Photo with Adobe Photoshop 2022

What to Edit

#### G Edit a Copy with Lightroom Adjustments

Apply the Lightroom adjustments to a copy of the file and edit that one.

Edit a Copy

Edit a copy of the original file. Lightroom adjustments will not be visible.

#### **Edit Original**

Edit the original file: Lightroom adjustments will not be visible.

> Cancel Edit

### **Decide What to Edit & Send to PS**

*Note*: this dialog box won't show if opening a RAW file as PS can't edit or save to a RAW file directly, so Edit a Copy with LR adjustments is the only option and no need for input on "what to edit".

### **In Photoshop What You Will See w/the Selection You Make**

### Open with a Copy with Lightroom Adjustments<br>
Open with a Copy of Original or Original

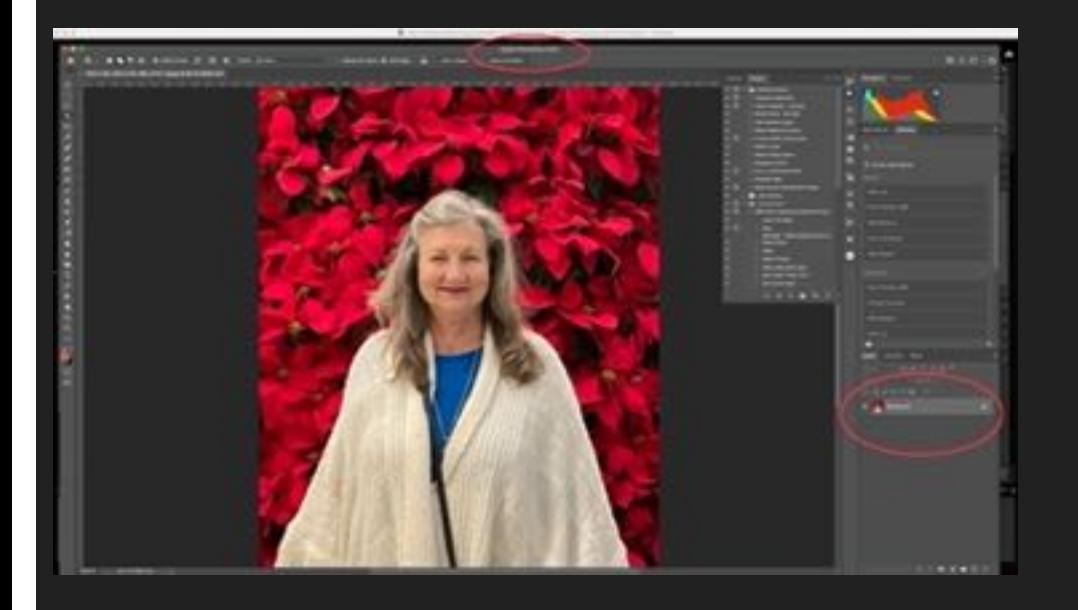

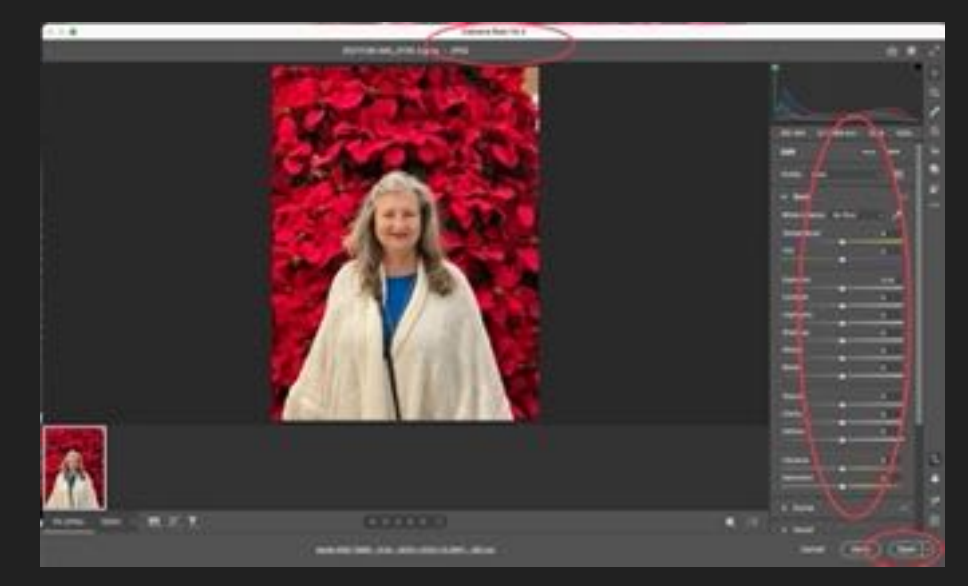

### **Example Edit in PS - RAW File**

The raw file will be processed with the adjustment settings applied in the Develop module, and a new image will be created as a TIFF or PSD file depending on what you chose in preferences

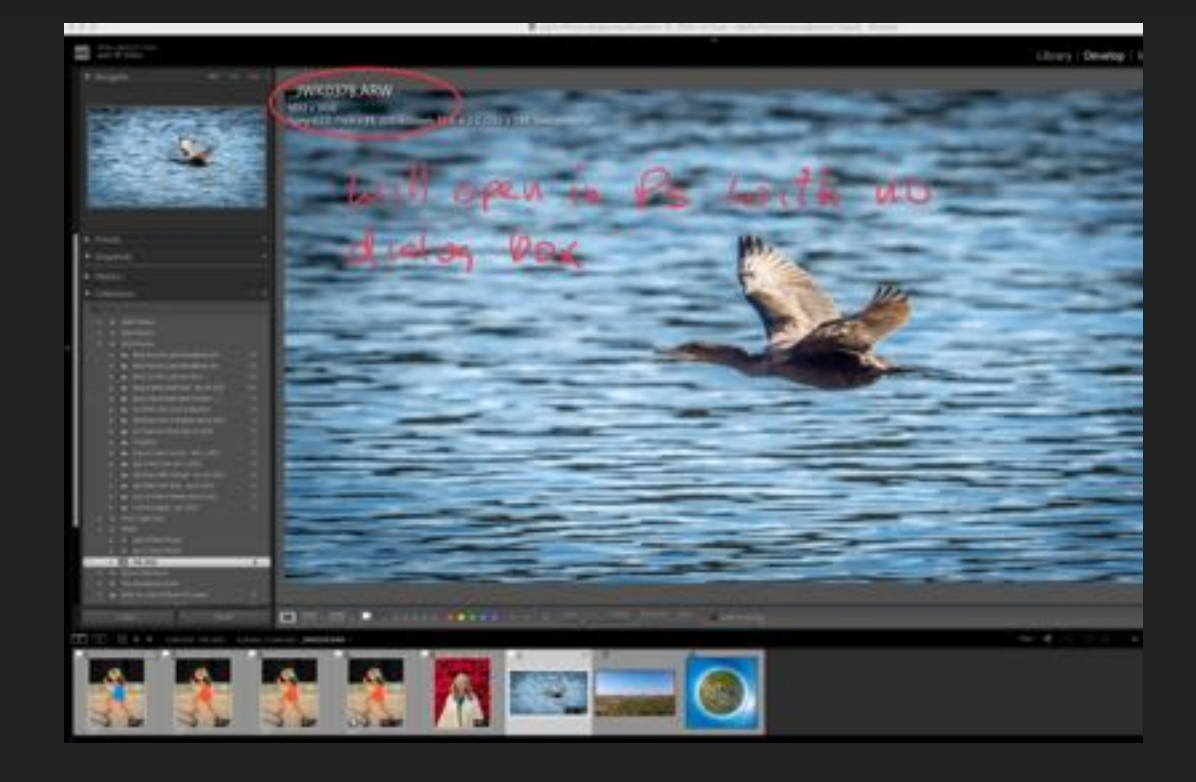

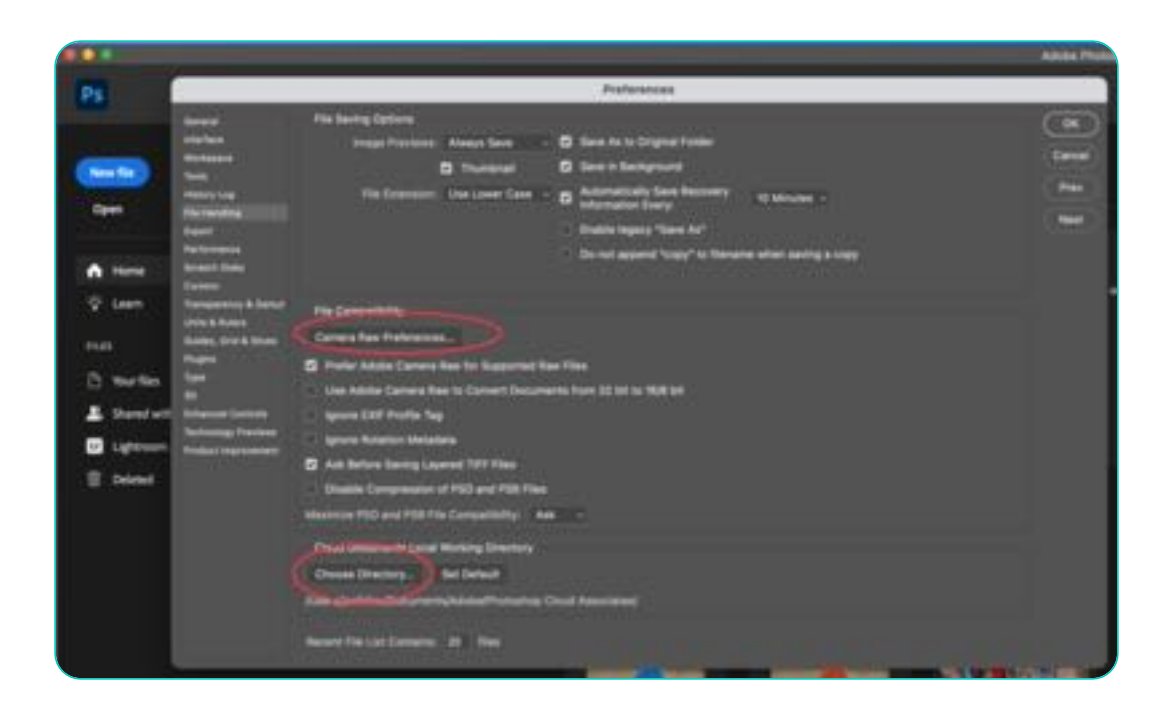

### **Set Photoshop Preferences as Desired**

### **Let's Round Trip PS Back to LRc**

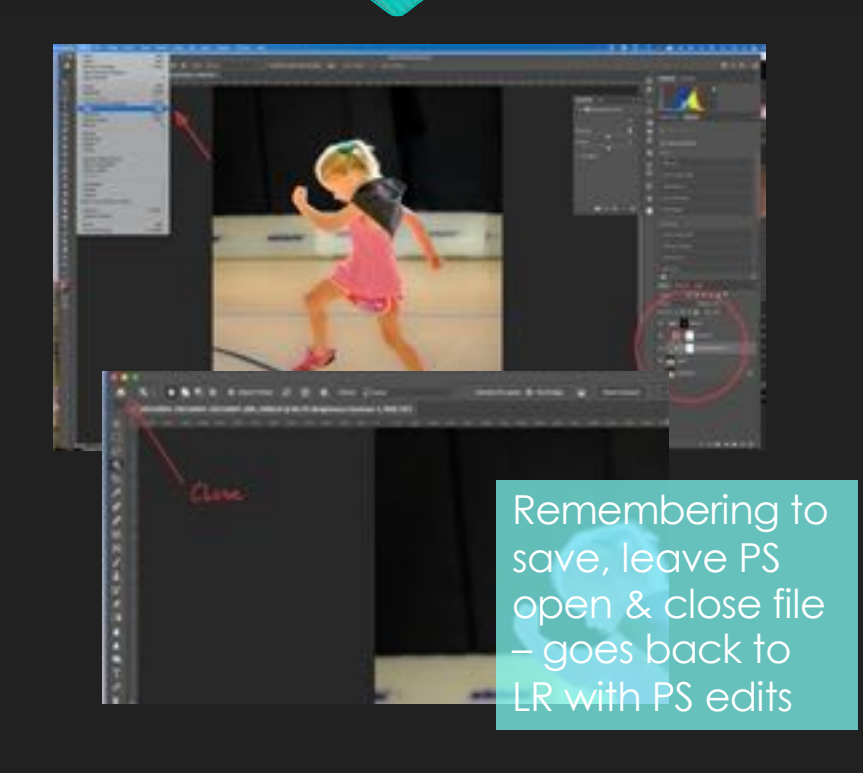

Save, forget to leave PS open & have to reopen file – goes back to LR have to import PS edits

i politi

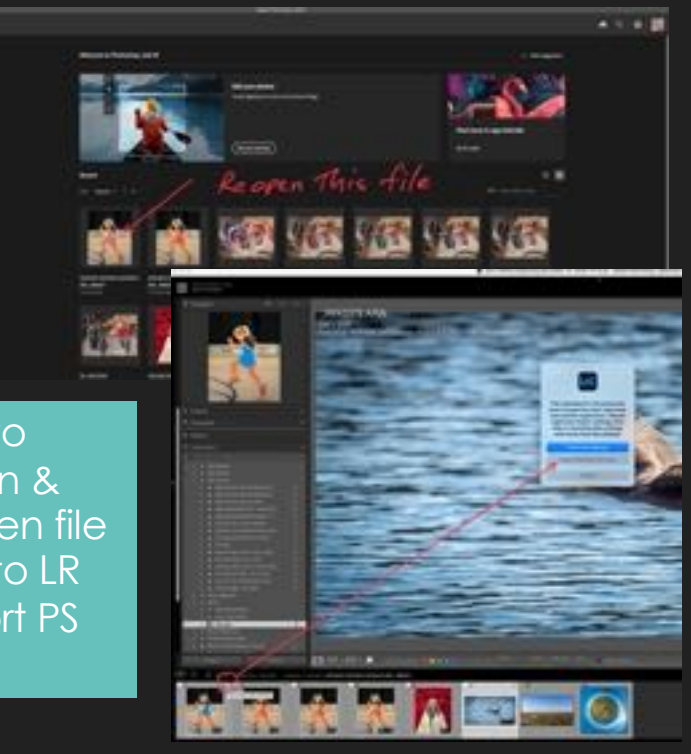

### *If you want to return to PS for more work on a picture after returning to Lightroom*

Select the TIFF or PSD file in LRc & again choose Photo > Edit In > Edit in Adobe Photoshop. This time, because you are not sending a raw capture to PS, you'll be asked how you want to process file -

- "Edit a Copy with Lightroom Adjustments" will cause an additional copy of the image to be created but it will be flattened i.e. without any layers or earlier PS processing.
- "Edit a Copy", will preserve the layers but also create an additional copy of the image, which generally you don't need.
- "Edit Original" option is my preference. It sends the image I previously processed in PS as it is to PS, with all layers & other work I did.

*Note*: When you send the TIFF or PSD image back to PS from LRc, any adjustments applied after that image is back in LRc after PS will not be visible while you're working in PS. The adjustments will be visible again when you save and close the image and return to LRc.

# **Now Let's Have Some Fun!**